## DIPLOMADO DE PROFUNDIZACION CISCO PRUEBA DE HABILIDADES PRÁCTICAS CCNP

## EDER DANIEL FERREIRA BARRERA

UNIVERSIDAD NACIONAL ABIERTA Y A DISTANCIA - UNAD ESCUELA DE CIENCIAS BÁSICAS, TECNOLOGÍA E INGENIERÍA - ECBTI INGENIERÍA TELECOMUNICACIONES BUCARAMANGA 2022

## DIPLOMADO DE PROFUNDIZACION CISCO PRUEBA DE HABILIDADES PRÁCTICAS CCNP

EDER DANIEL FERREIRA BARRERA

Diplomado de opción de grado presentado para optar el título De INGENIERO TELECOMUNICACIONES

## DIRECTOR: HÉCTOR JULIAN PARRA MOGOLLON

UNIVERSIDAD NACIONAL ABIERTA Y A DISTANCIA - UNAD ESCUELA DE CIENCIAS BÁSICAS, TECNOLOGÍA E INGENIERÍA - ECBTI INGENIERÍA TELECOMUNICACIONES BUCARAMANGA 2022

## NOTA DE ACEPTACIÓN

Firma del Presidente del Jurado

<u> 1989 - Johann Barn, mars eta bainar eta bainar eta baina eta baina eta baina eta baina eta baina eta baina e</u>

Firma del Jurado

Firma del Jurado

BUCARAMANGA, 26 de junio de 2022

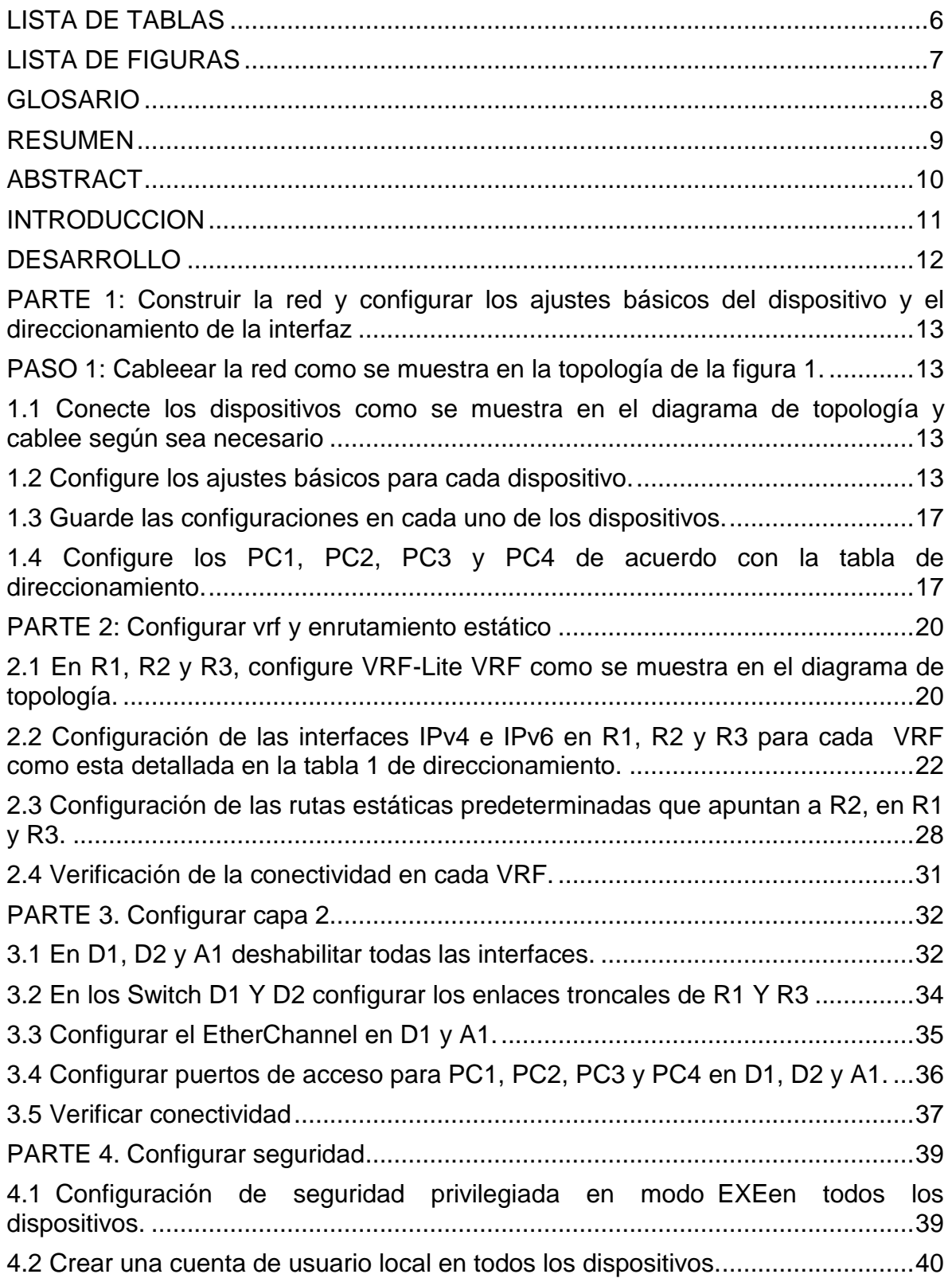

## CONTENIDO

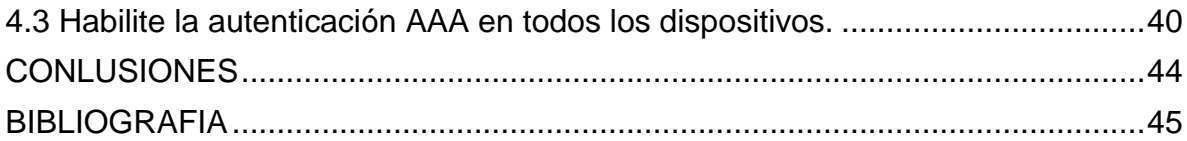

## **LISTA DE TABLAS**

<span id="page-5-0"></span>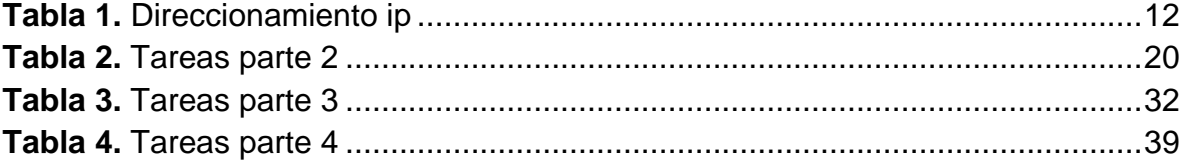

## **LISTA DE FIGURAS**

<span id="page-6-0"></span>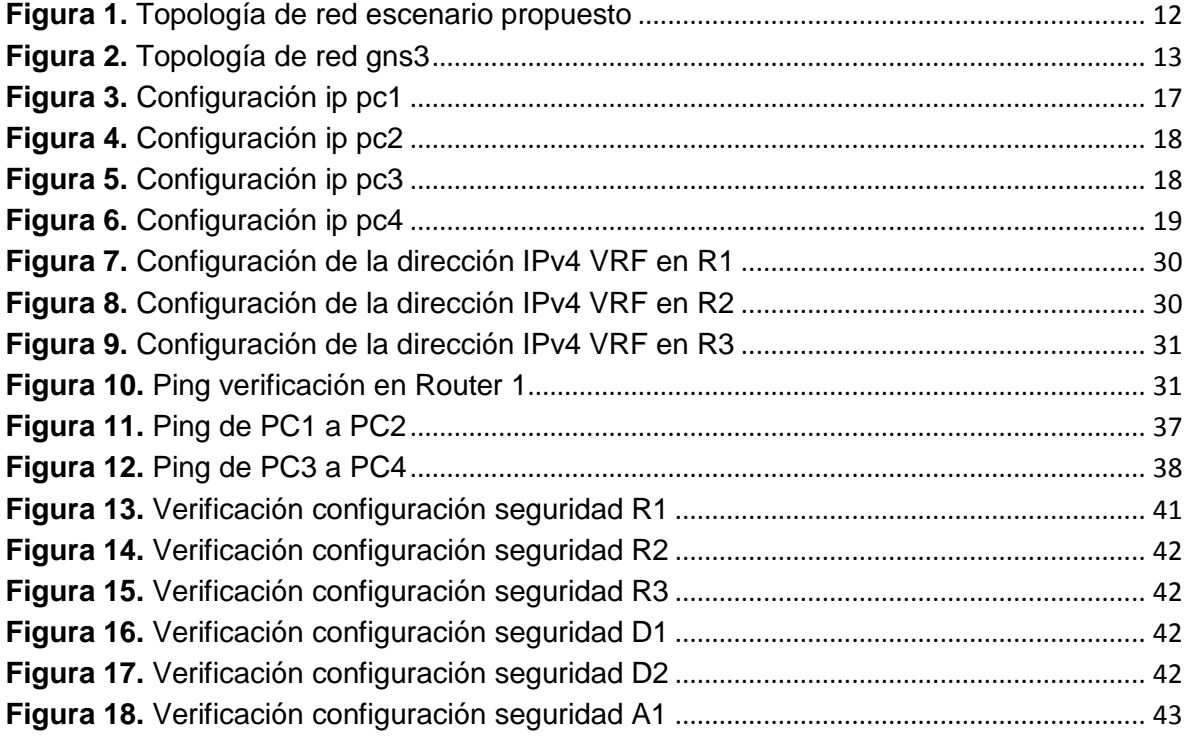

#### **GLOSARIO**

<span id="page-7-0"></span>IPv4: La dirección IPv4 es un número de 32 bits que identifica de forma exclusiva una interfaz de red en un sistema, tal como se explica en Aplicación de las direcciones IP a las interfaces de red. Una dirección IPv4 se escribe en dígitos decimales, y se divide en cuatro campos de 8 bits separados por puntos.

IPv6: El Protocolo de Internet versión 6 (IPv6) es la nueva versión de IP que también se denomina Protocolo de Internet de próxima generación (IPng).

Funciona de forma similar a la versión 4 (IPv4), que proporciona direcciones únicas para todos los dispositivos conectados a Internet. Sin embargo, a diferencia de IPv4, IPv6 utiliza una dirección de 128 bits en lugar del formato de dirección de 32 bits.

PING: el ping es la medida que se ocupa para medir la latencia y es expresado en milisegundos (o en su abreviación ms). Esto significa que a medida que el ping sea más bajo, mejor. Lo más recomendable es que el ping se encuentre por debajo de los 100 ms, a partir de los 65 ms la conexión es suficiente y no tendrías que sufrir ningún inconveniente.

RUTAS ESTATICAS: es una forma de [enrutamiento](https://en.wikipedia.org/wiki/Routing) que ocurre cuando un enrutador usa una entrada de enrutamiento configurada manualmente, en lugar de información del tráfico de enrutamiento dinámico. [\[En muchos casos, un](https://en.wikipedia.org/wiki/Network_administrator)  [administrador de red](https://en.wikipedia.org/wiki/Network_administrator) configura manualmente las rutas estáticas agregando entradas en una [tabla de enrutamiento](https://en.wikipedia.org/wiki/Routing_table) , aunque puede que no siempre sea así.

VRF: VRF (del inglés Virtual Routing and Forwarding, enrutamiento virtual y reenvío) es una tecnología que permite que un enrutador ejecute más de una tabla de enrutamiento simultáneamente. Además, dichas tablas son completamente independientes. De esta manera, es posible, por ejemplo, utilizar la misma dirección IP asignada a dos interfaces diferentes en un enrutador al mismo tiempo.

#### **RESUMEN**

<span id="page-8-0"></span>En el presente trabajo se desarrolla como opción de grado para la áreas de Telecomunicaciones y electrónica, aplicando todas las habilidades prácticas de CISCO CCNP ejecutadas bajo un escenario propuesto.

El montaje del escenario se realizó en el software GNS3 donde se utilizaron las imágenes IOS tanto para los switch y Router, se establecieron requisitos para realizar la configuración y poder realizar la simulación y así poder conseguir la conexión entre dispositivos.

Se realizaron las configuraciones de los protocolos de enrutamiento necesarios para poder alcanzar la conexión adecuada entre dispositivos, estos protocolos se configuraron en dispositivos de capa 2 y paralelamente se configuraron en dispositivos de capa 3, esto con el fin de crear las correctas redes LAN para la conmutación de los host de cada una de las redes.

Además de esto se crean las vlan 8 y 13 en los switch, para poder lograr una correcta conmutación entre los dispositivos, también se crearon los grupos VRF para las 2 zonas, se configuran todos los dispositivos con seguridad, y se encriptan las claves.

Palabras clave: CISCO, CCNP, Conmutación, Enrutamiento, Redes, Electrónica.

## **ABSTRACT**

<span id="page-9-0"></span>In the present work, it is developed as a degree option for the areas of Telecommunications and electronics, applying all the practical skills of CISCO CCNP executed under a proposed scenario.

The assembly of the scenario was carried out in the GNS3 software where the IOS images were used for both the switch and the Router, requirements were established to carry out the configuration and to be able to carry out the simulation and thus be able to achieve the connection between devices.

The configurations of the necessary routing protocols were made to be able to achieve the adequate connection between devices, these protocols were configured in layer 2 devices and in parallel they were configured in layer 3 devices, this in order to create the correct LAN networks for the switching of the hosts of each of the networks.

In addition to this, vlans 8 and 13 are created in the switches, in order to achieve correct switching between the devices, the VRF groups for the 2 zones were also created, all the devices are configured with security, and the keys are encrypted.

Keywords: CISCO, CCNP, Switching, Routing, Networks, Electronics.

#### **INTRODUCCION**

<span id="page-10-0"></span>Las redes de telecomunicaciones cada vez están en nuevo nivel, ya que su constante actualización y evolución nos facilitan la vida diaria. Todo esto nos ayuda a compartir nuestros datos de una forma más fácil y nos ayuda a estar conectados con el mundo tecnológico.

El ingeniero de telecomunicaciones debe entender a fondo como se conforman, se crean y se administran estas redes de telecomunicaciones, ya que la ayuda a que el internet y los dispositivos lleguen a las personas, por lo tanto se va a realizar este diplomado y se desarrollara un escenario simulado muy parecido a una red real.

Se establecerán los distintos protocolos que debe llevar cada VLAN, se configuraran los diferentes routers y los switches capa 2, también se implementaran los 2 protocolos ip (IPv4 e IPv6) en cada uno de los dispositivos propuestos. Además, se configurará VRF-LITE en los entre enrutadores y las rutas estáticas adecuadas para admitir la accesibilidad de un extremo a otro. Se configuraron las respectivas vlan en cada uno de los Switch, con el fin de que cada red tenga su comunicación respectiva, se realizaron las respectivas pruebas de ping a cada una de las redes necesarias. Se configuraron las respectivas contraseñas y protocolos de encriptación de las mismas, y se crea el usuario admin en todos los dispositivos.

#### <span id="page-11-0"></span>**DESARROLLO**

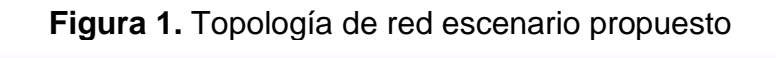

<span id="page-11-2"></span>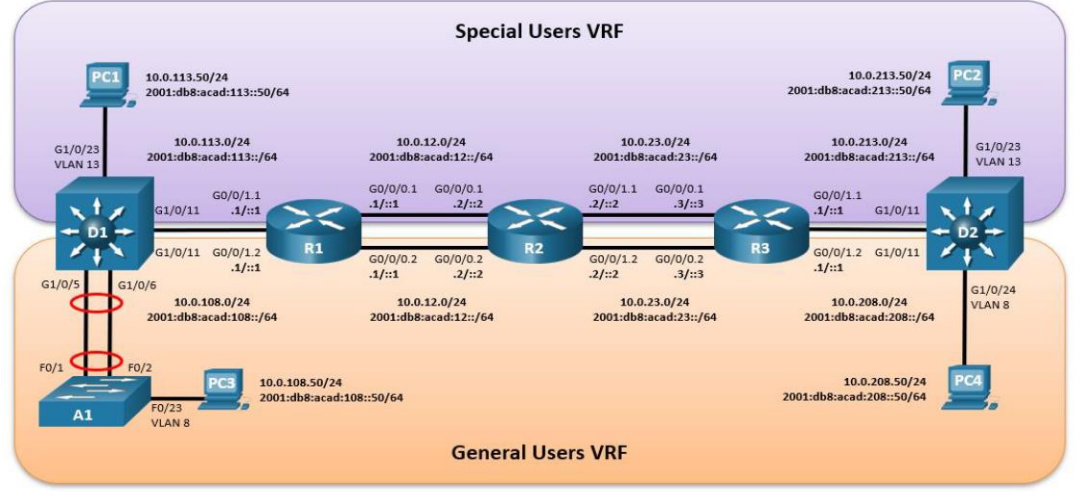

Fuente: Autor

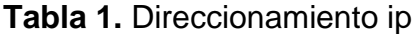

<span id="page-11-1"></span>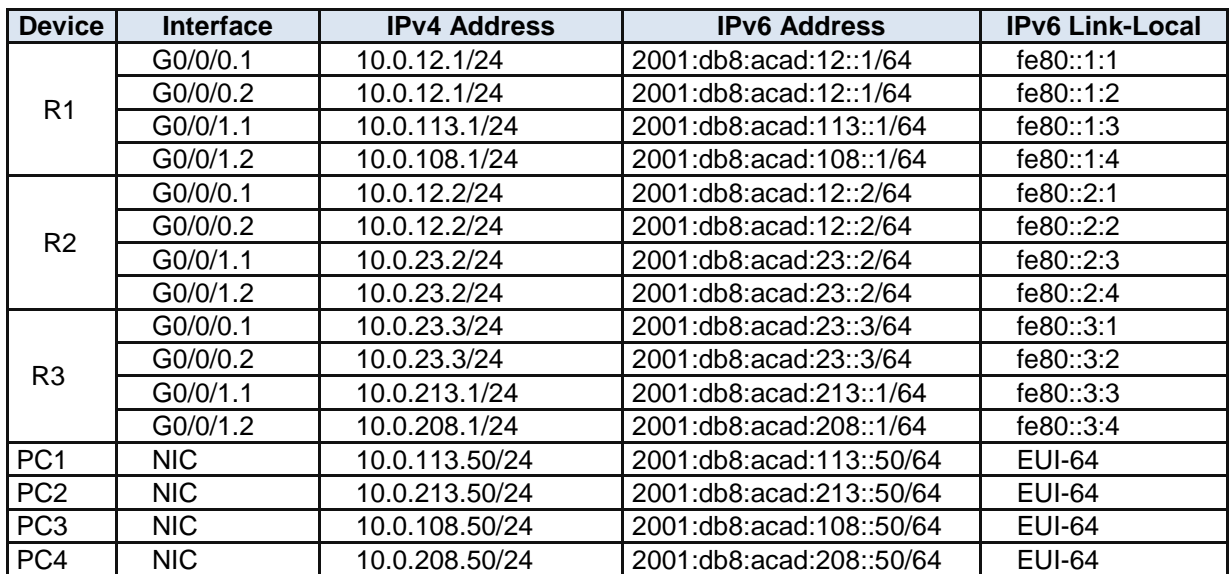

## <span id="page-12-2"></span><span id="page-12-0"></span>**PARTE 1: Construir la red y configurar los ajustes básicos del dispositivo y el direccionamiento de la interfaz**

En la Parte 1, configurará la topología de la red y configurará los ajustes básicos.

## **PASO 1: Cablear la red como se muestra en la topología de la figura 1.**

Se configuran los parámetros generales en los Router R1, R2, R3 y en los Switch A1, D1, D2, se configuran las Vlan, se asigna el nombre a cada dispositivo y se habilita el direccionamiento ipv6, se asigna el tiempo de espera inactivo de la sesión remota y se define el mensaje de aviso de ingreso al Router, además se ejecuta el comando para evitar que se desplacen los comandos que se están escribiendo también se asignan dirección ipv4 e ipv6 a cada pc como se definió en la TABLA 1. DIRECCIONAMIENTO IP

#### **1.1 Conecte los dispositivos como se muestra en el diagrama de topología y cablee según sea necesario**.

<span id="page-12-3"></span>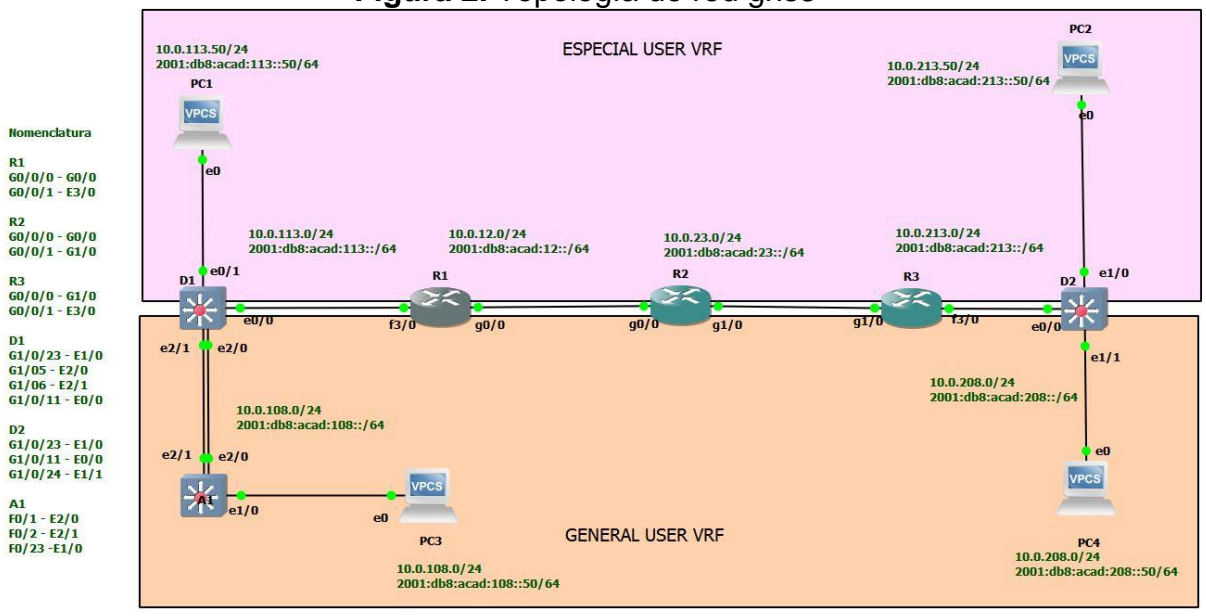

<span id="page-12-1"></span>**Figura 2.** Topología de red gns3

Fuente: Autor

## **1.2 Configure los ajustes básicos para cada dispositivo**

## **CONFIGURACION ROUTER R1**

hostname R1 ipv6 unicast-routing no ip domain lookup banner motd # R1, ENCOR Skills Assessment, Scenario 2 # line con 0 exec-timeout 0 0 logging synchronous exit

## **DESCRIPCIÓN DE CADA COMANDO UTILIZADO EN R1**

! Cambia nombre del Router

! Habilita el enrutamiento IPv6

! Habilita la traducción de nombre a dirección basado en DNS del host.

! Cambia el mensaje de aviso al ingresar al router

! Se ingresa al modo de consola en linea 0

! Establece el tiempo de espera inactivo de la sesión remota

! Evita que los mensajes inesperados que aparecen en pantalla, nos desplacen los comandos que estamos escribiendo en el momento

## **CONFIGURACION ROUTER R2**

hostname R2 ipv6 unicast-routing no ip domain lookup banner motd # R2, ENCOR Skills Assessment, Scenario 2 line con 0 exec-timeout 0 0 logging synchronous exit

## **DESCRIPCIÓN DE CADA COMANDO UTILIZADO EN R2.**

! Cambia nombre del Router

! Habilita el enrutamiento IPv6

! Habilita la traducción de nombre a dirección basado en DNS del host.

! Cambia el mensaje de aviso al ingresar al router

! Se ingresa al modo de consola en linea 0

! Establece el tiempo de espera inactivo de la sesión remota

! Evita que los mensajes inesperados que aparecen en pantalla, nos desplacen los comandos que estamos escribiendo en el momento

#### **CONFIGURACION ROUTER R3**

hostname R3 ipv6 unicast-routing no ip domain lookup banner motd # R3, ENCOR Skills Assessment, Scenario 2 line con 0 exec-timeout 0 0 logging synchronous exit

## **DESCRIPCIÓN DE CADA COMANDO UTILIZADO EN R3**

! Cambia nombre del Router

! Habilita el enrutamiento IPv6

! Habilita la traducción de nombre a dirección basado en DNS del host.

! Cambia el mensaje de aviso al ingresar al router

! Se ingresa al modo de consola en linea 0

! Establece el tiempo de espera inactivo de la sesión remota

! Evita que los mensajes inesperados que aparecen en pantalla, nos desplacen los comandos que estamos escribiendo en el momento

## **CONFIGURACION SWITCH D1**

hostname D1 ip routing ipv6 unicast-routing no ip domain lookup banner motd # D1, ENCOR Skills Assessment, Scenario 2 # line con 0 exec-timeout 0 0 logging synchronous exit vlan 8 name General-Users exit vlan 13 name Special-Users exit

## **DESCRIPCIÓN DE CADA COMANDO UTILIZADO D1**

! Cambia nombre del Switch

! Habilita el enrutamiento IPv4

! Habilita el enrutamiento IPv6

! Habilita la traducción de nombre a dirección basado en DNS del host.

! Cambia el mensaje de aviso al ingresar al switch

! Se ingresa al modo de consola en linea 0

! Establece el tiempo de espera inactivo de la sesión remota

! Evita que los mensajes inesperados que aparecen en pantalla, nos desplacen los comandos que estamos escribiendo en el momento

! Se crea la Vlan 8

! Se le coloca el nombre a la vlan 8

! Se crea la Vlan 13

! Se le coloca el nombre a la vlan 13

## **CONFIGURACION SWITCH D2**

hostname D2 ip routing ipv6 unicast-routing no ip domain lookup banner motd # D2, ENCOR Skills Assessment, Scenario 2 # line con 0 exec-timeout 0 0 logging synchronous exit vlan 8 name General-Users exit vlan 13 name Special-Users exit

## **DESCRIPCIÓN DE CADA COMANDO UTILIZADO D2**

! Cambia nombre del Switch ! Habilita el enrutamiento IPv4 ! Habilita el enrutamiento IPv6 ! Habilita la traducción de nombre a dirección basado en DNS del host. ! Cambia el mensaje de aviso al ingresar al switch ! Se ingresa al modo de consola en linea 0 ! Establece el tiempo de espera inactivo de la sesión remota ! Evita que los mensajes inesperados que aparecen en pantalla, nos desplacen los comandos que estamos escribiendo en el momento ! Se crea la Vlan 8 ! Se le coloca el nombre a la vlan 8 ! Se crea la Vlan 13 ! Se le coloca el nombre a la vlan 13 **CONFIGURACION SWITCH A1** hostname A1

ipv6 unicast-routing no ip domain lookup banner motd # A1, ENCOR Skills Assessment, Scenario 2 # line con 0 exec-timeout 0 0 logging synchronous exit vlan 8 name General-Users exit

## <span id="page-16-0"></span>**DESCRIPCIÓN DE CADA COMANDO UTILIZADO EN A1**

! Cambia nombre del Switch

! Habilita el enrutamiento IPv6

! Habilita la traducción de nombre a dirección basado en DNS del host.

! Cambia el mensaje de aviso al ingresar al switch

! Se ingresa al modo de consola en linea 0

! Establece el tiempo de espera inactivo de la sesión remota

! Evita que los mensajes inesperados que aparecen en pantalla, nos desplacen los comandos que estamos escribiendo en el momento

! Se crea la Vlan 8

! Se le coloca el nombre a la vlan 8

#### **1.3 Guarde las configuraciones en cada uno de los dispositivos.**

<span id="page-16-1"></span>**1.4 Configure los PC1, PC2, PC3 y PC4 de acuerdo con la tabla de direccionamiento.**

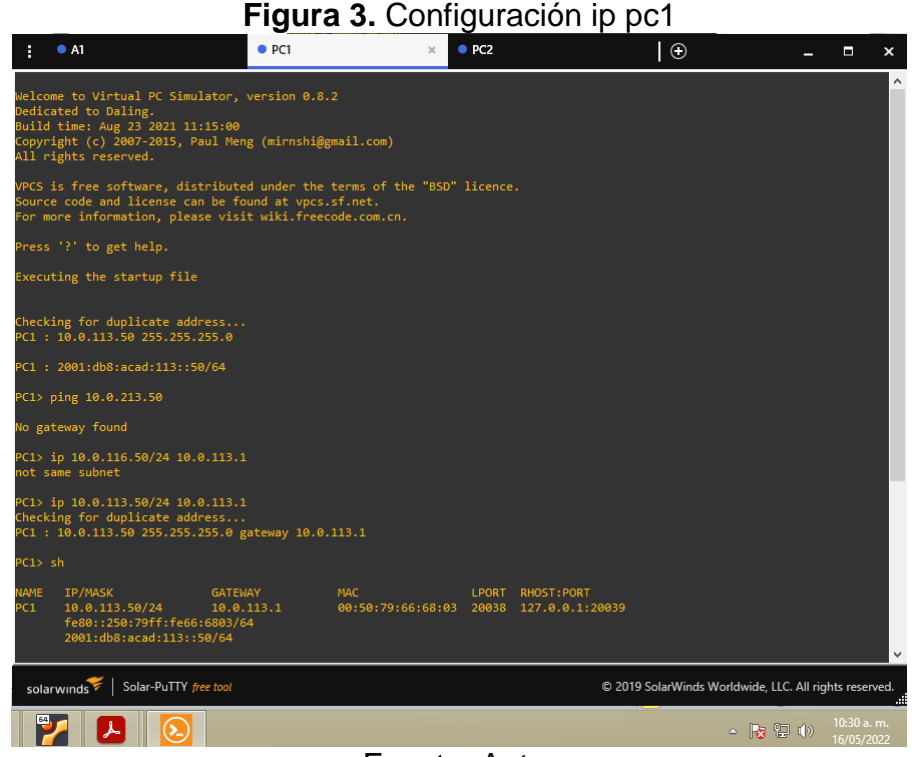

Fuente: Autor

# <span id="page-17-0"></span>**Figura 4.** Configuración ip pc2<br>• References and references and references and references and references and references and references and references and references and references and references and references and referen  $\bullet$  A1  $\bullet$  PC1 lelcome to Virtual PC Simulator, version 0.8.2<br>Dedicated to Daling.<br>Uuild time: Aug 23 2021 11:15:00<br>Copyright (c) 2007-2015, Paul Meng (mirnshi@gmail.com)<br>Lll rights reserved. PCS is free software, distributed under the terms of the "BSD" licence.<br>purce code and license can be found at vpcs.sf.net.<br>pr more information, please visit wiki.freecode.com.cn. .<br>hecking for duplicate address...<br>PC2 : 10.0.213.50 255.255.255.0  $C1 : 2001: db8:acad:213::50/64$ C2> ip 10.0.213.50/24 10.0.213.1<br>hecking for duplicate address...<br>C2 : 10.0.213.50 255.255.255.0 gateway 10.0.213.1  $2>$ solarwinds | Solar-PuTTY free tool © 2019 SolarWinds Worldwide, LLC. All rights reserved.  $\begin{array}{|c|c|c|c|c|}\hline \textbf{L} & \textbf{L} & \textbf{0}\end{array}$  $\sim$  **Fg**  $\}{2}$  (b)  $\frac{10:30}{16/05/20}$

<span id="page-17-1"></span>Fuente: Autor

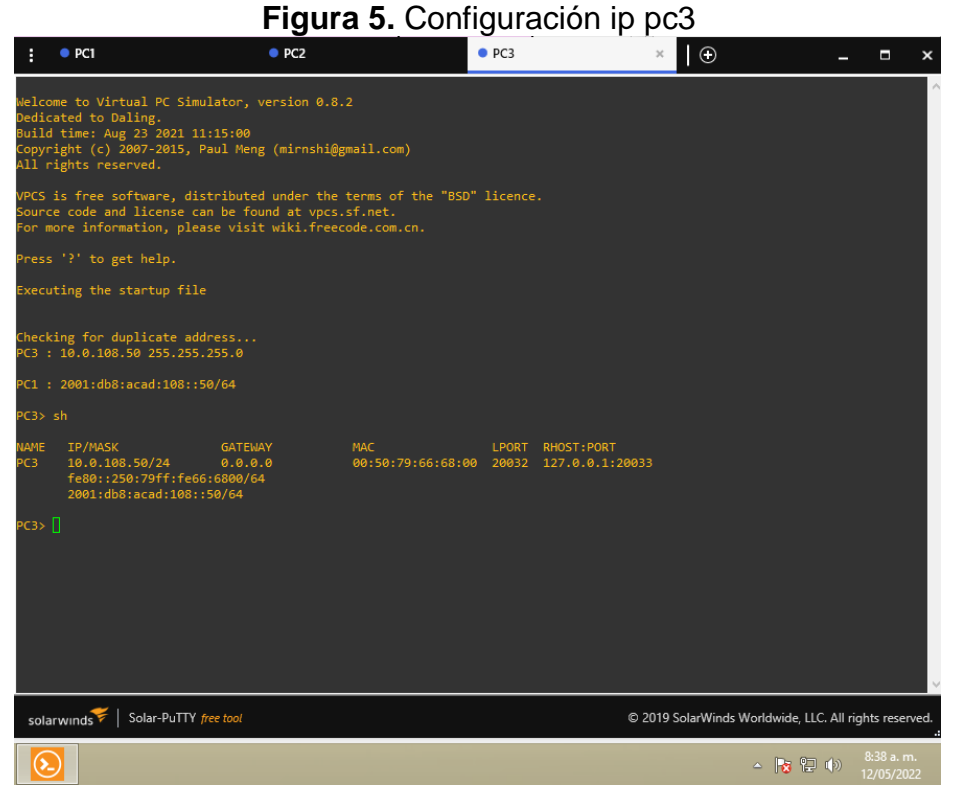

Fuente: Autor

# <span id="page-18-0"></span>**Figura 6. Configuración ip pc4**  $\vdots$   $\bullet$  PC1  $\bullet$  PC2  $\theta$  $\bar{\mathbf{x}}$ Welcome to Virtual PC Simulator, version 0.8.2<br>Dedicated to Daling.<br>Build time: Aug 23 2021 11:15:00<br>Copyright (c) 2007-2015, Paul Meng (mirnshi@gmail.com)<br>All rights reserved. PCS is free software, distributed under the terms of the "BSD" licence.<br>purce code and license can be found at vpcs.sf.net.<br>pr more information, please visit wiki.freecode.com.cn. ecuting the startup file :hecking for duplicate address...<br>PC4 : 10.0.208.50 255.255.255.0 AME IP/MASK GATEWAY<br>C4 10.0.208.50/24 0.0.0.0<br>fe80::250:79ff:fe66:6802/64<br>2001:db8:acad:208::50/64 solarwinds | Solar-PuTTY free tool @ 2019 SolarWinds Worldwide, LLC. All rights reserved.  $\odot$  $\triangle$   $\begin{bmatrix} \bullet \\ \bullet \end{bmatrix}$   $\begin{bmatrix} \bullet \\ \bullet \end{bmatrix}$   $\begin{bmatrix} \bullet \\ \bullet \end{bmatrix}$   $\begin{bmatrix} 8:38 \text{ a. m.} \\ 12/05/2022 \end{bmatrix}$ Fuente: Autor

#### <span id="page-19-1"></span>**PARTE 2: Configurar vrf y enrutamiento estático**

En esta parte de la evaluación de habilidades, configurará VRF-Lite en los tres enrutadores y las rutas estáticas adecuadas para admitir la accesibilidad de un extremo a otro. Al final de esta parte, R1 debería poder hacer ping a R3 en cada VRF.

Sus tareas de configuración son las siguientes: Nota:

<span id="page-19-2"></span>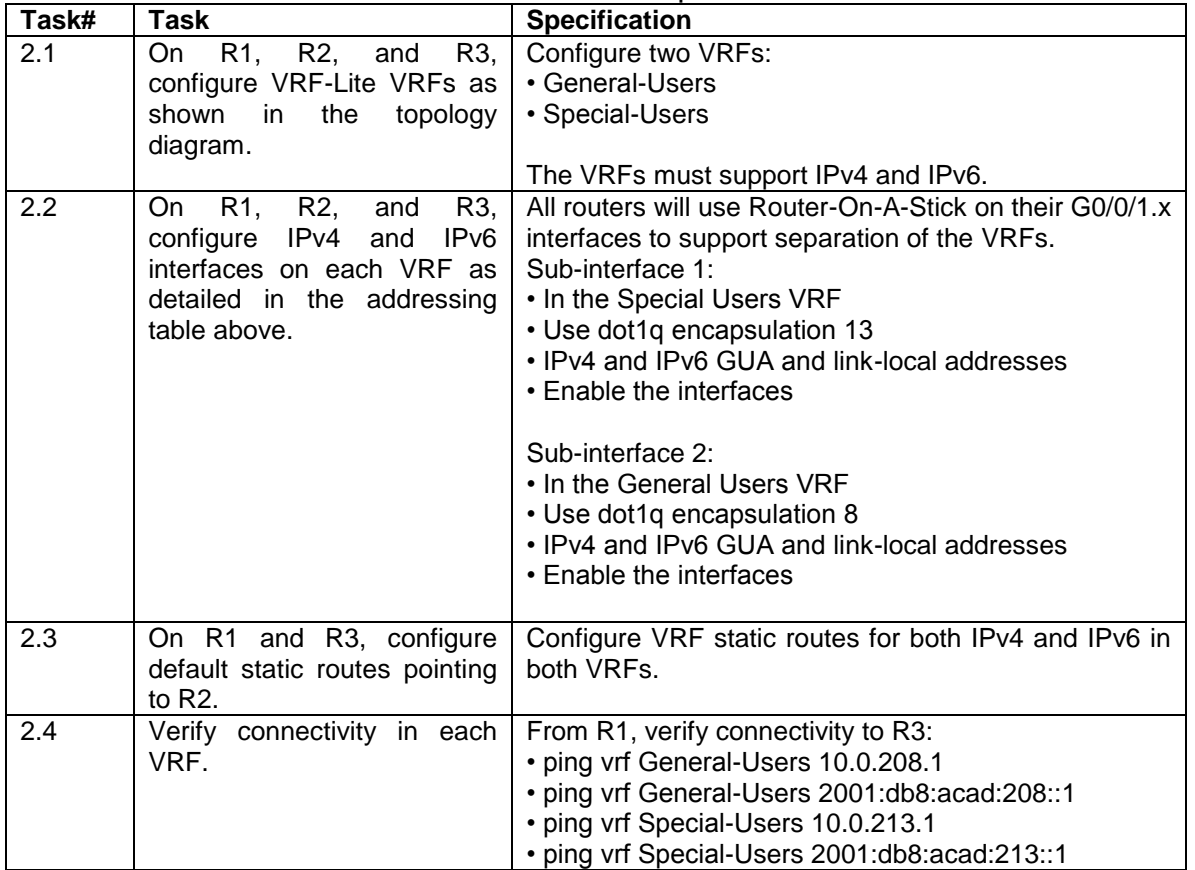

#### <span id="page-19-0"></span>**Tabla 2.** Tareas parte 2

## **2.1 En R1, R2 y R3, configure VRF-Lite VRF como se muestra en el diagrama de topología.**

Se procede a configurar VRF-Lite en cada uno de los Router R1, R2, R3, se configuran 2 VRF General-Users y Special-Users en cada interface respectiva y se configura para cada una de las VRF que se va a trabajar con Ipv4 e Ipv6, además se configuran cada una de las interfaces de red con su respectiva dirección ipv4 e ipv6 partiendo de la TABLA 1. DIRECCIONAMIENTO IP, también se configura cada una de las rutas estáticas para cada VRF creado y en cada una de las interfaces de los Router R1, R2, R3. Se realiza la verificación de conectividad desde R1 hacia R3.

## **CONFIGURACION VRF-ROUTER R1**

R1(config)#vrf definition General-Users

R1(config-vrf)# address-family ipv4

R1(config-vrf-af)# address-family ipv6

R1(config)#vrf definition Special-Users

R1(config-vrf)#address-family ipv4

R1(config-vrf-af)#address-family ipv6

R1(config-vrf-af)#exit

R1(config-vrf)#exit

## **DESCRIPCIÓN DE CADA COMANDO UTILIZADO EN R1**

! Se define VRF para la Vlan General-Users

! Indica que se va a trabajar con la versión de Ipv4

! Indica que se va a trabajar con la versión de Ipv6

! Se define VRF para la Special-Users

! Indica que se va a trabajar con la versión de Ipv4

! Exit

! Exit

## **CONFIGURACION VRF-ROUTER R2**

R2(config)#vrf definition General-Users R2(config-vrf)# address-family ipv4 R2(config-vrf-af)# address-family ipv6 R2(config)#vrf definition Special-Users R2(config-vrf)#address-family ipv4 R2(config-vrf-af)#address-family ipv6 R2(config-vrf-af)#exit R2(config-vrf)#exit

## **DESCRIPCIÓN DE CADA COMANDO UTILIZADO EN R2**

! Se define VRF para la Vlan General-Users ! Indica que se va a trabajar con la versión de Ipv4 ! Indica que se va a trabajar con la versión de Ipv6 ! Se define VRF para la Special-Users ! Indica que se va a trabajar con la versión de Ipv4 ! Indica que se va a trabajar con la versión de Ipv6 ! Exit ! Exit

## **CONFIGURACION VRF-ROUTER R3**

<span id="page-21-0"></span>R3(config)#vrf definition General-Users R3(config-vrf)# address-family ipv4 R3(config-vrf-af)# address-family ipv6 R3(config)#vrf definition Special-Users R3(config-vrf)#address-family ipv4 R3(config-vrf-af)#address-family ipv6 R3(config-vrf-af)#exit R3(config-vrf)#exit

## **DESCRIPCIÓN DE CADA COMANDO UTILIZADO EN R3**

! Se define VRF para la Vlan General-Users ! Indica que se va a trabajar con la versión de Ipv4 ! Indica que se va a trabajar con la versión de Ipv6 ! Se define VRF para la Special-Users ! Indica que se va a trabajar con la versión de Ipv4 ! Indica que se va a trabajar con la versión de Ipv6 ! Exit ! Exit

#### **2.2 Configuración de las interfaces IPv4 e IPv6 en R1, R2 y R3 para cada VRF como esta detallada en la tabla 1 de direccionamiento.**

## **CONFIGURACION ROUTER R1**

R1(config)#inter

R1(config)#interface g0/0.1

R1(config-subif)#encapsulation dot1q 13

R1(config-subif)#vrf forwarding Special-Users

R1(config-subif)#ip address 10.0.12.1 255.255.255.0

R1(config-subif)#ipv6 address fe80::1:1 link-local

R1(config-subif)#ipv6 address 2001:db8:acad:12::1/64

R1(config-subif)#no shut

R1(config-subif)#no shutdown

R1(config-subif)#exit

R1(config)#interface g0/0.2

R1(config-subif)#encapsulation dot1q 8

R1(config-subif)#vrf forwarding General-Users

R1(config-subif)#ip address 10.0.12.1 255.255.255.0

R1(config-subif)#ipv6 address fe80::1:2 link-local

R1(config-subif)#ipv6 address 2001:db8:acad:12::1/64

R1(config-subif)#no shu

R1(config-subif)#no shutdown

R1(config-subif)#exit

R1(config)#interface g0/0

R1(config-if)#no ip address R1(config-if)#no shutdown R1(config-if)#exit R1(config)#interface f3/0.1 R1(config-subif)#encapsulation dot1q 13 R1(config-subif)#vrf forwarding Special-Users R1(config-subif)#ip address 10.0.113.1 255.255.255.0 R1(config-subif)#ipv6 address fe80::1:3 link-local R1(config-subif)#ipv6 address 2001:db8:acad:113::1/64 R1(config-subif)#no shutdown R1(config-subif)#exit R1(config)#interface f3/0.2 R1(config-subif)#encapsulation dot1q 8 R1(config-subif)#vrf forward General-Users R1(config-subif)#ip address 10.0.108.1 255.255.255.0 R1(config-subif)#ipv6 address fe80::1:4 link-local R1(config-subif)#ipv6 address 2001:db8:acad:108::1/64 R1(config-subif)#no shutdown R1(config-subif)#exit R1(config)#interface f3/0 R1(config-if)#no ip add R1(config-if)#no ip address

R1(config-if)#no shutdown

R1(config-if)#exit

#### **DESCRIPCIÓN DE CADA COMANDO UTILIZADO EN R1**

! Se selecciona la subinterface g0/0.1

! Se elige el método de encapsulación dot1q 13

! Se asigna el VRF a la interface

! Se asigna la direccione ipv4

! Se asigna la dirección ipv6 link-local

! Se asigna la dirección ipv6

! Se sube la interfaz

! Exit

! Se selecciona la subinterface g0/0.2

! Se elige el método de encapsulación dot1q 8

! Se asigna el VRF a la interface

! Se asigna la dirección ipv4

! Se asigna la dirección ipv6 link-local

! Se asigna la dirección ipv6

! Se sube la interfaz

! Exit

! Se selecciona la interface física interface g0/0

! No se le coloca dirección ip

! Se sube la interfaz

! Exit

! Se selecciona la subinterface f3/0.1

! Se elige el método de encapsulación dot1q 13

! Se asigna el VRF a la interface

! Se asigna la dirección ipv4

! Se asigna la dirección ipv6 link-local

! Se asignan la dirección ipv6

! Se sube la interfaz

! Exit

! Se selecciona la subinterface f3/0.2

! Se elige el método de encapsulación dot1q 8

! Se asigna el VRF a la interface

! Se asignan la direccione ipv4

! Se asignan la dirección ipv6 link-local

! Se asignan la dirección ipv6

! Se sube la interfaz

! Exit

! Se selecciona la interface física interface f3/0

! No se le coloca dirección ip

! Se sube la interfaz

## **CONFIGURACION ROUTER R2**

R2(config)#interface g0/0.1 R2(config-subif)#encapsulation dot1q 13 R2(config-subif)#vrf forwarding Special-Users R2(config-subif)#ip address 10.0.12.2 255.255.255.0 R2(config-subif)#ipv6 ad R2(config-subif)#ipv6 address fe80::2:1 link-local R2(config-subif)#ipv6 address 2001:db8:acad:12::2/64 R2(config-subif)#no shutdown R2(config-subif)#exit R2(config)#interface g0/0.2 R2(config-subif)#encapsulation dot1q 8 R2(config-subif)#ip address 10.0.12.2 255.255.255.0 R2(config-subif)#ipv6 add R2(config-subif)#ipv6 address fe80::2:2 link-local R2(config-subif)#ipv6 address 2001:db8:acad:12::2/64 R2(config-subif)#no shutdown R2(config-subif)#exit R2(config)#interface g0/0 R2(config-if)#no ip address R2(config-if)#no shutdown R2(config-if)#exit R2(config)#interface g1/0.1

R2(config-subif)#encapsulation dot1q 13 R2(config-subif)#vrf forwarding Special\_Users R2(config-subif)#vrf forwarding Special-Users R2(config-subif)#ip address 10.0.23.2 255.255.255.0 R2(config-subif)#ipv6 address fe80::2:3 link-local R2(config-subif)#ipv6 address 2001:db8:acad:23::2/64 R2(config-subif)#no shutdown R2(config-subif)#exit R2(config)#interface g1/0.2 R2(config-subif)#encapsulation dot1q 8 R2(config-subif)#vrf forwarding General-Users R2(config-subif)#ip add R2(config-subif)#ip address 10.0.23.2 255.255.255.0 R2(config-subif)#ipv6 add R2(config-subif)#ipv6 address fe80::2:4 link-local R2(config-subif)#ipv6 address 2001:db8:acad:23::2/64 R2(config-subif)#no shutdown R2(config-subif)#exit R2(config)#interface g1/0 R2(config-if)#no ip address R2(config-if)#no shutdown R2#copy running-config startup-config

#### **DESCRIPCIÓN DE CADA COMANDO UTILIZADO EN R2**

! Se define VRF para la Vlan General-Users ! Indica que se va a trabajar con la versión de Ipv4 ! Indica que se va a trabajar con la versión de Ipv6 ! Se define VRF para la Vlan Special-Users ! Indica que se va a trabajar con la versión de Ipv4 ! Indica que se va a trabajar con la versión de Ipv6 ! Exit ! Exit ! Se selecciona la subinterface g0/0.1 ! Se elige el método de encapsulación dot1q 13 ! Se asigna el VRF a la interface ! Se asigna la dirección ipv4 ! Se asigna la dirección ipv6 link-local ! Se asigna la dirección ipv6 ! Se sube la interfaz

! Exit

! Se selecciona la subinterface g0/0.2

! Se elige el método de encapsulación dot1q 8

! Se asigna el VRF a la interface

! Se asigna la dirección ipv4

! Se asigna la dirección ipv6 link-local

! Se asigna la dirección ipv6

! Se sube la interfaz

! Exit

! Se selecciona la interface física interface g0/0

! No se le coloca dirección ip

! Se sube la interfaz

! Exit

! Se selecciona la subinterface g1/0.1

! Se elige el método de encapsulación dot1q 13

! Se asigna el VRF a la interface

! Se asigna la direcciones ipv4

! Se asigna la dirección ipv6 link-local

! Se asigna la dirección ipv6

! Se sube la interfaz

! Exit

! Se selecciona la subinterface g1/0.2

! Se elige el método de encapsulación dot1q 8

! Se asigna el VRF a la interface

! Se asigna la dirección ipv4

! Se asigna la dirección ipv6 link-local

! Se asigna la dirección ipv6

! Se sube la interfaz

! Exit

! Se selecciona la interface física interface g1/0

! No se le coloca dirección ip

! Se sube la interfaz

! Se copia la configuración en el archivo de configuración

## **CONFIGURACION ROUTER R3**

R3(config)#interface g1/0.1 R3(config-subif)#encap R3(config-subif)#encapsulation dot1q 13 R3(config-subif)#vrf forwarding Special-Users R3(config-subif)#ip add R3(config-subif)#ip address 10.0.23.3 255.255.255.0 R3(config-subif)#ipv6 address fe80::3:1 link-local R3(config-subif)#ipv6 address 2001:db8:acad:23::3/64 R3(config-subif)#no shutdown R3(config-subif)#exit R3(config)#interface g1/0.2 R3(config-subif)#encapsulation dot1q 8 R3(config-subif)#vrf forwarding General-Users R3(config-subif)#ip address 10.0.23.3 255.255.255.0 R3(config-subif)#ipv6 address fe80::3:2 link-local

R3(config-subif)#ipv6 address 2001:db8:acad:23::3/64 R3(config-subif)#no shut R3(config-subif)#no shutdown R3(config-subif)#exit R3(config)#interface g1/0 R3(config-if)#no ip address R3(config-if)#no shutdown R3(config-if)#exit R3(config)#interface R3(config)#interface f3/0.1 R3(config-subif)#encapsulation dot1q 13 R3(config-subif)#vrf forwarding Special-Users R3(config-subif)#ip add R3(config-subif)#ip address 10.0.213.1 255.255.255.0 R3(config-subif)#ipv6 address fe80::3:3 link-local R3(config-subif)#ipv6 address 2001:db8:acad:213::1/64 R3(config-subif)#no shutdown R3(config-subif)#exit R3(config)#interface f3/0.2 R3(config-subif)#encapsulation dot1q 8 R3(config-subif)#vrf forwarding General-Users R3(config-subif)#ip address 10.0.208.1 255.255.255.0 R3(config-subif)#ipv6 address fe80::3:4 link-local R3(config-subif)#ipv6 address 2001:db8:acad:208::1/64 R3(config-subif)#no shutdown R3(config-subif)#exi R3(config)#interface f3/0 R3(config-if)#no ip add R3(config-if)#no ip address R3(config-if)#no shutdown R3(config-if)#exit R3#copy running-config startup-config

#### **DESCRIPCIÓN DE CADA COMANDO UTILIZADO EN R3**

! Indica que se va a trabajar con la versión de Ipv4

! Indica que se va a trabajar con la versión de Ipv6

! Exit

! Exit

! Se selecciona la subinterface g1/0.1

! Se elige el método de encapsulacion dot1q 13

! Se asigna el VRF a la interface

! Se asigna la dirección ipv4

! Se asigna la dirección ipv6 link-local

! Se asigna la dirección ipv6

! Se sube la interfaz

<span id="page-27-0"></span>! Exit

! Se selecciona la subinterface g1/0.2

! Se elige el método de encapsulación dot1q 8

! Se asigna el VRF a la interface

! Se asignan la dirección ipv4

! Se asigna la dirección ipv6 link-local

! Se asigna la dirección ipv6

! Se sube la interfaz

! Exit

! Se selecciona la interface física interface g1/0

! No se le coloca dirección ip

! Se sube la interfaz

! Exit

! Se selecciona la subinterface f3/0.1

! Se elige el método de encapsulación dot1q 13

! Se asigna el VRF a la interface

! Se asignan las direcciones ipv4

! Se asignan la dirección ipv6 link-local

! Se asignan la dirección ipv6

! Se sube la interfaz

! Exit

! Se selecciona la subinterface f3/0.2

! Se elige el método de encapsulacion dot1q 8

! Se asigna el VRF a la interface

! Se asigna la dirección ipv4

! Se asigna la dirección ipv6 link-local

! Se asigna la dirección ipv6

! Se sube la interfaz

! Exit

! Se selecciona la interface física interface f3/0

! No se le coloca dirección ip

! Se sube la interfaz

! Se copia la configuración en el archivo de configuración

## **2.3 Configuración de las rutas estáticas predeterminadas que apuntan a R2, en R1 y R3.**

## **SE AGREGAN LAS RUTAS ESTÁTICAS EN EL R1**

R1(config)#ip route vrf Special-Users 0.0.0.0 0.0.0.0 10.0.12.2

R1(config)#ip route vrf General-Users 0.0.0.0 0.0.0.0 10.0.12.2

R1(config)#ipv6 route vrf Special-Users ::/0 2001:db8:acad:12::2

R1(config)#ipv6 route vrf General-Users ::/0 2001:db8:acad:12::2

R1(config)#exit

R1#copy running-config startup-config

## **DESCRIPCIÓN DE CADA COMANDO UTILIZADO EN R1**

! Se agrega la ruta ipv4 vrf para Special-Users

! Se agrega la ruta ipv4 vrf para General-Users

! Se agrega la ruta ipv6 vrf para Special-Users

! Se agrega la ruta ipv6 vrf para General-Users

! Exit

! Se copia la configuración en el archivo de configuración

## **SE AGREGAN LAS RUTAS ESTÁTICAS EN EL R2**

R2(config-if)#exit

R2(config)#ip route vrf Special-Users 10.0.113.0 255.255.255.0 10.0.12.1 R2(config)#ip route vrf Special-Users 10.0.213.0 255.255.255.0 10.0.23.3 R2(config)#\$vrf Special-Users 2001:db8:acad:113::/64 2001:db8:acad:12::1 R2(config)#\$vrf Special-Users 2001:db8:acad:213::/64 2001:db8:acad:23::3 R2(config)#ip route vrf General-Users 10.0.108.0 255.255.255.0 10.0.12.1 R2(config)#ip route vrf General-Users 10.0.208.0 255.255.255.0 10.0.23.3 R2(config)#\$vrf General-Users 2001:db8:acad:108::/64 2001:db8:acad:12::1 R2(config)#\$vrf General-Users 2001:db8:acad:208::/64 2001:db8:acad:23::3 R2(config)#exit

R2#copy running-config startup-config

## **DESCRIPCIÓN DE CADA COMANDO UTILIZADO EN R2**

! Se agrega la ruta ipv4 vrf para Special-Users

! Se agrega la ruta ipv4 vrf para General-Users

! Se agrega la ruta ipv6 vrf para Special-Users

! Se agrega la ruta ipv6 vrf para General-Users

! Se agrega la ruta ipv4 vrf para Special-Users

! Se agrega la ruta ipv4 vrf para General-Users

! Se agrega la ruta ipv6 vrf para Special-Users

! Se agrega la ruta ipv6 vrf para General-Users

! Exit

! Se copia la configuración en el archivo de configuración

## **SE AGREGAN LAS RUTAS ESTÁTICAS EN EL R3**

R3(config)#ip route vrf Special-Users 0.0.0.0 0.0.0.0 10.0.23.2 R3(config)#ip route vrf General-Users 0.0.0.0 0.0.0.0 10.0.23.2 R3(config)#ipv6 route vrf Special-Users ::/0 2001:db8:acad:23::2 R3(config)#ipv6 route vrf General-Users ::/0 2001:db8:acad:23::2 R3(config)#exit

R3#copy running-config startup-config

## **DESCRIPCIÓN DE CADA COMANDO UTILIZADO EN R2**

! Se agrega la ruta ipv4 vrf para Special-Users

! Se agrega la ruta ipv4 vrf para General-Users

! Se agrega la ruta ipv6 vrf para Special-Users

! Se agrega la ruta ipv6 vrf para General-Users

! Exit

! Se copia la configuración en el archivo de configuración

Verificación del direccionamiento IP de las interfaces VRF creadas en cada Router.

Para verificar el direccionamiento IP de las VRFs, se utiliza el comando show ip vrf interfaces.

<span id="page-29-0"></span>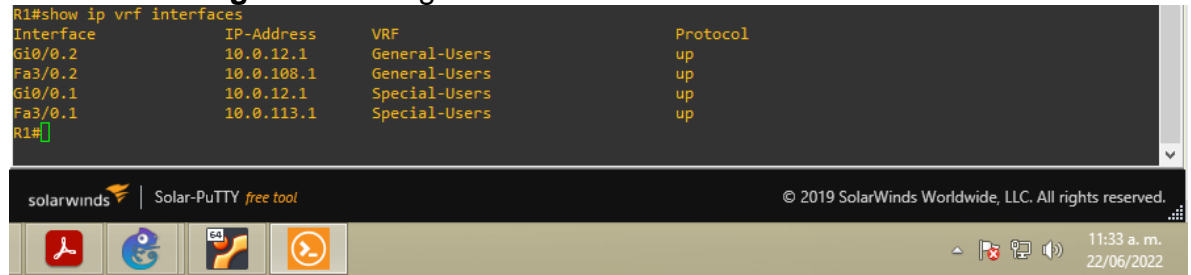

**Figura 7.** Configuración de la dirección IPv4 VRF en R1

Fuente: Autor

<span id="page-29-1"></span>

|                                     |            | <b>I iguiu of Comiguidolori de la dirección in vervisir en isla</b> |          |                                                        |                         |
|-------------------------------------|------------|---------------------------------------------------------------------|----------|--------------------------------------------------------|-------------------------|
| R2#show ip vrf interfaces           |            |                                                                     |          |                                                        |                         |
| Interface                           | IP-Address | <b>VRF</b>                                                          | Protocol |                                                        |                         |
| Gi0/0.2                             | 10.0.12.2  | General-Users                                                       | up       |                                                        |                         |
| Gi1/0.2                             | 10.0.23.2  | General-Users                                                       | up       |                                                        |                         |
| Gi0/0.1                             | 10.0.12.2  | Special-Users                                                       | up       |                                                        |                         |
| Gi1/0.1                             | 10.0.23.2  | Special-Users                                                       | up       |                                                        |                         |
| R2#                                 |            |                                                                     |          |                                                        |                         |
|                                     |            |                                                                     |          |                                                        | $\overline{\mathbf{v}}$ |
| Solar-PuTTY free tool<br>solarwinds |            |                                                                     |          | © 2019 SolarWinds Worldwide, LLC. All rights reserved. |                         |
| ၉                                   | 64         |                                                                     |          | 11:36 a.m.<br>△ 2 2 4<br>22/06/2022                    |                         |

**Figura 8.** Configuración de la dirección IPv4 VRF en R2

Fuente: Autor

<span id="page-30-1"></span><span id="page-30-0"></span>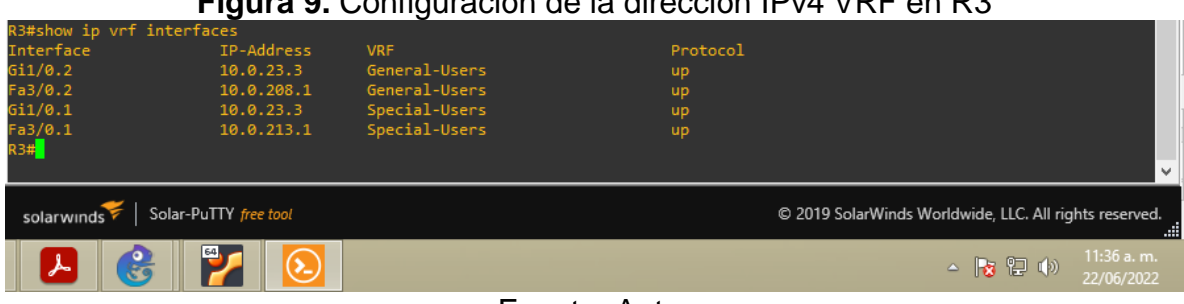

#### **Figura 9.** Configuración de la dirección IPv4 VRF en R3

Fuente: Autor

## **2.4 Verificación de la conectividad en cada VRF.**

<span id="page-30-2"></span>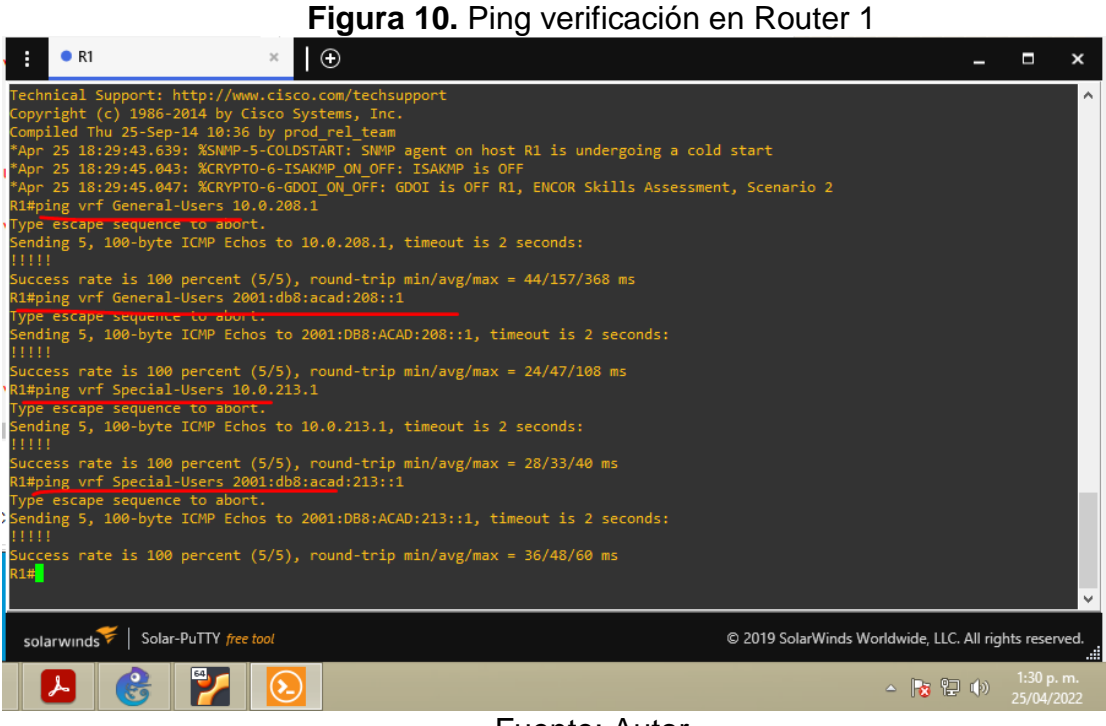

Fuente: Autor

## <span id="page-31-1"></span>**PARTE 3. Configurar capa 2**

En esta parte, tendrá que configurar los Switches para soportar la conectividad con los dispositivos finales.

Las tareas de configuración, son las siguientes:

<span id="page-31-2"></span>

| Task# | <b>Task</b>                                                                       | <b>Specification</b>                                                                                                    |  |  |
|-------|-----------------------------------------------------------------------------------|----------------------------------------------------------------------------------------------------|--|--|
| 3.1   | On D1, D2, and A1,<br>disable all interfaces.                                     | On D1 and D2, shutdown G1/0/1 to G1/0/24.<br>On A1, shutdown F0/1 - F0/24, G0/1 - G0/2.                                                                                                    |  |  |
| 3.2   | D1<br>On.<br>D2,<br>and<br>configure<br>trunk<br>the<br>links to R1 and R3.       | Configure and enable the G1/0/11 link as a trunk link.                                                                                                    |  |  |
| 3.3   | D1<br>A1,<br>On<br>and<br>the<br>configure<br>EtherChannel.                       | On D1, configure and enable:<br>$\bullet$ Interface G1/0/5 and G1/0/6<br>• Port Channel 1 using PAgP<br>On A1, configure enable:<br>• Interface F0/1 and F0/2<br>• Port Channel 1 using PAgP                                                                                                    |  |  |
| 3.4   | On D1, D2, and A1,<br>configure<br>access<br>ports for PC1, PC2,<br>PC3, and PC4. | Configure and enable the access ports as follows:<br>• On D1, configure interface G1/0/23 as an access port in VLAN<br>13 and enable Portfast.<br>• On D2, configure interface G1/0/23 as an access port in VLAN<br>13 and enable Portfast.<br>• On D2, configure interface G1/0/24 as an access port in VLAN<br>8 and enable Portfast.<br>On A1, configure interface F0/23 as an access port in VLAN 8<br>and enable Portfast. |  |  |
| 3.5   | PC<br>Verify<br>PC<br>to<br>connectivity.                                         | From PC1, verify IPv4 and IPv6 connectivity to PC2.<br>From PC3, verify IPv4 and IPv6 connectivity to PC4.                                                                                                    |  |  |

<span id="page-31-0"></span>**Tabla 3.** Tareas parte 3

Se procede a configurar los Switch A1, D1, D2, en los cuales se realizaron las configuración de las interfaces utilizadas en cada uno de estos, también se realizó el apagado total de las interfaces con el fin de solo subir las necesarias, se configuran las interfaces necesarias en modo troncal y se asigna cada Vlan a cada interface esto para lograr la comunicación entre las Vlan, se estable el PortFast en cada una de las interfaces necesarias establecidas en el numeral 3.4. Se realizan las pruebas de conectividad desde PC1 hacia PC2 y desde PC3 hacia PC4.

## **3.1 En D1, D2 y A1 deshabilitar todas las interfaces.**

#### **CONFIGURACION SWITCH D1**

D1(config)#interface range e 0/0 - 3 D1(config-if-range)#shutdown

D1(config-if-range)#exit

D1(config)#interface range e 1/0 - 3

D1(config-if-range)#shutdown

D1(config-if-range)#exit

D1(config)#interface range e 2/0 - 3

D1(config-if-range)#shutdown

D1(config-if-range)#exit

D1(config)#interface range e 3/0 - 3

D1(config-if-range)#shutdown

D1(config-if-range)# exit

## **DESCRIPCIÓN DE CADA COMANDO UTILIZADO EN D1**

! Se selecciona el rango de interfaces FastEthernet 0/0-3

! Se deshabilita el rango de interfaces

! Se selecciona el rango de interfaces FastEthernet 1/0-3

! Se deshabilita el rango de interfaces

! Se selecciona el rango de interfaces FastEthernet 2/0-3

! Se deshabilita el rango de interfaces

! Se selecciona el rango de interfaces FastEthernet 3/0-3

! Se deshabilita el rango de interfaces

! Exit

## **CONFIGURACION SWITCH D2**

D2(config)#interface range e 0/0 - 3 D2(config-if-range)#shutdown D2(config-if-range)#exit D2(config)#interface range e 1/0 - 3 D2(config-if-range)#shutdown D2(config-if-range)#exit D2(config)#interface range e 2/0 - 3 D2(config-if-range)#shutdown D2(config-if-range)#exit D2(config)#interface range e 3/0 - 3 D2(config-if-range)#shutdown D2(config-if-range)# exit

## **DESCRIPCIÓN DE CADA COMANDO UTILIZADO EN D2**

! Se selecciona el rango de interfaces FastEthernet 0/0-3

! Se deshabilita el rango de interfaces

! Se selecciona el rango de interfaces FastEthernet 1/0-3

! Se deshabilita el rango de interfaces

! Se selecciona el rango de interfaces FastEthernet 2/0-3

! Se deshabilita el rango de interfaces

! Se selecciona el rango de interfaces FastEthernet 3/0-3

<span id="page-33-0"></span>! Se deshabilita el rango de interfaces ! Exit

## **CONFIGURACION EN SWITCH A1**

A1(config)#interface range e 0/0 - 3

A1(config-if-range)#

A1(config-if-range)#shutdown

A1(config-if-range)#exit

A1(config)#exit

A1(config)#interface range e 1/0 - 3

A1(config-if-range)#shutdown

A1(config-if-range)#exit

A1(config)#interface range e 2/0 - 3

A1(config-if-range)#shutdown

A1(config-if-range)#exit

A1(config)#interface range e 3/0 - 3

A1(config-if-range)#shutdown

A1(config-if-range)# exit

## **DESCRIPCIÓN DE CADA COMANDO UTILIZADO EN A1**

! Se selecciona el rango de interfaces FastEthernet 0/0-3

! Se deshabilita el rango de interfaces

! Se selecciona el rango de interfaces FastEthernet 1/0-3

! Se deshabilita el rango de interfaces

! Se selecciona el rango de interfaces FastEthernet 2/0-3

! Se deshabilita el rango de interfaces

! Se selecciona el rango de interfaces FastEthernet 3/0-3

! Se deshabilita el rango de interfaces

! Exit

## **3.2 En los Switch D1 Y D2 configurar los enlaces troncales de R1 Y R3**

## **CONFIGURACION SWITCH D1**

D1(config)#interface e0/0

D1(config-if)#switchport trunk encapsulation dot1q

D1(config-if)#switchport mode trunk

D1(config-if)#no shutdown

D1(config-if)#exit

## **DESCRIPCIÓN DE CADA COMANDO UTILIZADO EN D1**

! Se selecciona la interface e0/0

! Establece el modo de encapsulación de la interfaz troncal en el estándar 802.1Q

! Estable la interfaz en modo troncal

! Se habilita la interface e0/0

<span id="page-34-0"></span>! Exit

## **CONFIGURACION SWITCH D2**

D2(config)#interface e0/0 D2(config-if)#switchport trunk encapsulation dot1q D2(config-if)#switchport mode trunk D2(config-if)#no shutdown D2(config-if)#exit

## **DESCRIPCIÓN DE CADA COMANDO UTILIZADO EN D2**

! Se selecciona la interface e0/0

! Establece el modo de encapsulación de la interfaz troncal en el estándar 802.1Q

! Estable la interfaz en modo troncal

! Se habilita la interface e0/0

! Exit

## **3.3 Configurar el EtherChannel en D1 y A1.**

## **CONFIGURACION SWITCH D1**

D1(config)#interface range e2/0 - 1

D1(config-if-range)#switchport trunk encapsulation dot1q

D1(config-if-range)#switchport mode trunk

D1(config-if-range)#channel-group 1 mode desirable

D1(config-if-range)#no shutdown

D1(config-if-range)#exit

D1# copy running-config startup-config

## **DESCRIPCIÓN DE CADA COMANDO UTILIZADO EN D1**

! Se selecciona el rango de interfaces 2/0-1

! Establece el modo de encapsulación de la interfaz troncal en el estándar 802.1Q

! Estable la interfaz en modo troncal

! Asigna el puerto a un grupo de canales y especifique el modo PAgP deseable

! Se habilita rango de interfaces 2/0-1

! Se copia la configuración en el archivo de configuración

## **CONFIGURACION SWITCH A1**

A1(config)#interface range e 2/0 - 1

A1(config-if-range)#switchport trunk encapsulation dot1q

A1(config-if-range)#switchport mode trunk

A1(config-if-range)#channel-group 1 mode desirable

A1(config-if-range)#no shutdown

A1# copy running-config startup-config

## <span id="page-35-0"></span>**DESCRIPCIÓN DE CADA COMANDO UTILIZADO EN A1**

! Se selecciona el rango de interfaces 2/0-1

! Establece el modo de encapsulación de la interfaz troncal en el estándar 802.1Q

! Estable la interfaz en modo troncal

! Asigna el puerto a un grupo de canales y especifique el modo PAgP deseable

! Se habilita rango de interfaces 2/0-1

! Se copia la configuración en el archivo de configuración

## **3.4 Configurar puertos de acceso para PC1, PC2, PC3 y PC4 en D1, D2 y A1.**

## **CONFIGURACION SWITCH D1**

D1(config)#interface e0/1

D1(config-if)#switchport mode access

D1(config-if)#switchport access vlan 13

D1(config-if)#spanning-tree portfast

D1(config-if)#no shutdown

## **DESCRIPCIÓN DE CADA COMANDO UTILIZADO EN D1**

! Se selecciona la interface e0/1

! Establece la interfaz en modo acceso

! Establece la interfaz a la vlan 13

! Estable la interface en estado forwarding

! Se habilita la interfaz e0/1

## **CONFIGURACION SWITCH D2**

D<sub>2</sub>(config)#interface e1/0 D2(config-if)#switchport mode access D2(config-if)#switchport access vlan 13 D2(config-if)#spanning-tree portfast D2(config-if)#no shutdown D2(config-if)#exit D2(config)#interface e1/1 D2(config-if)#switchport mode access D2(config-if)#switchport access vlan 8 D2(config-if)#spanning-tree portfast D2(config-if)#no shutdown

## **DESCRIPCIÓN DE CADA COMANDO UTILIZADO EN D1**

! Se selecciona la interface e0/1

! Establece la interfaz en modo acceso

! Establece la interfaz a la vlan 13

! Estable la interface en modo forwarding

! Se habilita la interfaz e0/1

#### ! Exit

! Se selecciona la interface e1/1

! Establece la interfaz en modo acceso

! Establece la interfaz a la vlan 8

! Estable la interface en estado forwarding

! Se habilita la interfaz e1/1

## **CONFIGURACION SWITCH A1**

A1(config)#interface e1/0

A1(config-if)#switchport mode access

A1(config-if)#switchport access vlan 8

A1(config-if)#spanning-tree portfast

A1(config-if)#no shutdown

## **DESCRIPCIÓN DE CADA COMANDO UTILIZADO EN A1**

! Se selecciona la interface e1/0

! Establece la interfaz en modo acceso

! Establece la interfaz a la vlan 8

! Estable la interface en modo forwarding

! Se habilita la interfaz e1/0

## <span id="page-36-1"></span><span id="page-36-0"></span>**3.5 Verificar conectividad**

## **Figura 11.** Ping de PC1 a PC2  $\bullet$  D<sub>2</sub>  $\overline{\Theta}$  $\blacksquare$ .<br>15, Paul Meng (mirnshi@gmail.com)<br>115, Paul Meng (mirnshi@gmail.com) distributed under the terms of the "BSD" licence<br>e can be found at vpcs.sf.net.<br>please visit wiki.freecode.com.cn. ng for duplicate address...<br>10.0.113.50 255.255.255.0 gateway 10.0.113.1 )<br>)1:db8:acad:113::50 10.0.213.50  $ad:213::50$ solarwinds | Solar-PuTTY free too © 2019 SolarWinds Worldwide, LLC. All rights a **EZ & C P 0** 18 留 (9)

Fuente: Autor

#### **Figura 12.** Ping de PC3 a PC4

<span id="page-37-0"></span>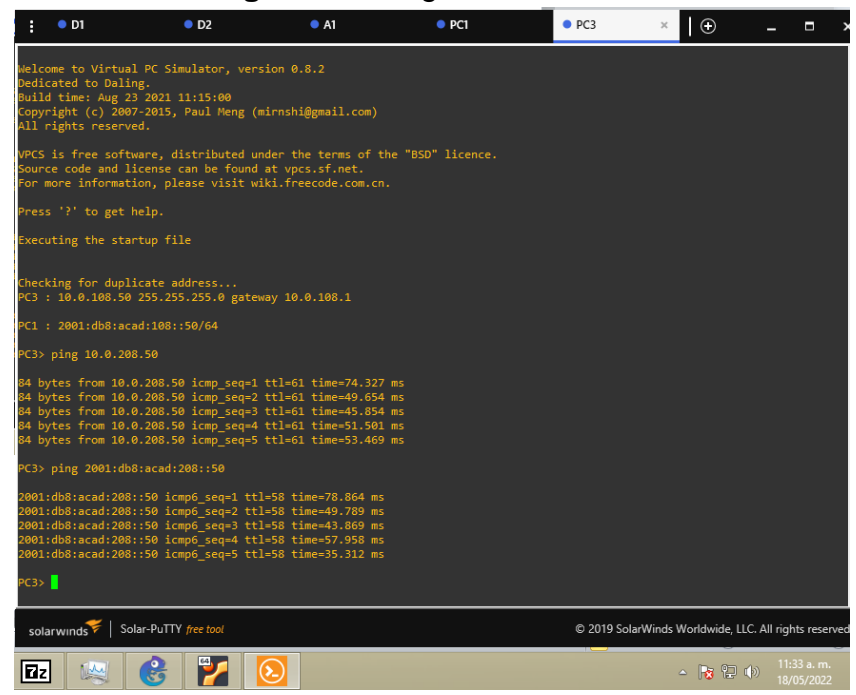

Fuente: Autor

## <span id="page-38-1"></span>**PARTE 4. Configurar seguridad**

En esta parte debe configurar varios mecanismos de seguridad en los dispositivos de la topología.

Las tareas de configuración son las siguientes:

<span id="page-38-2"></span>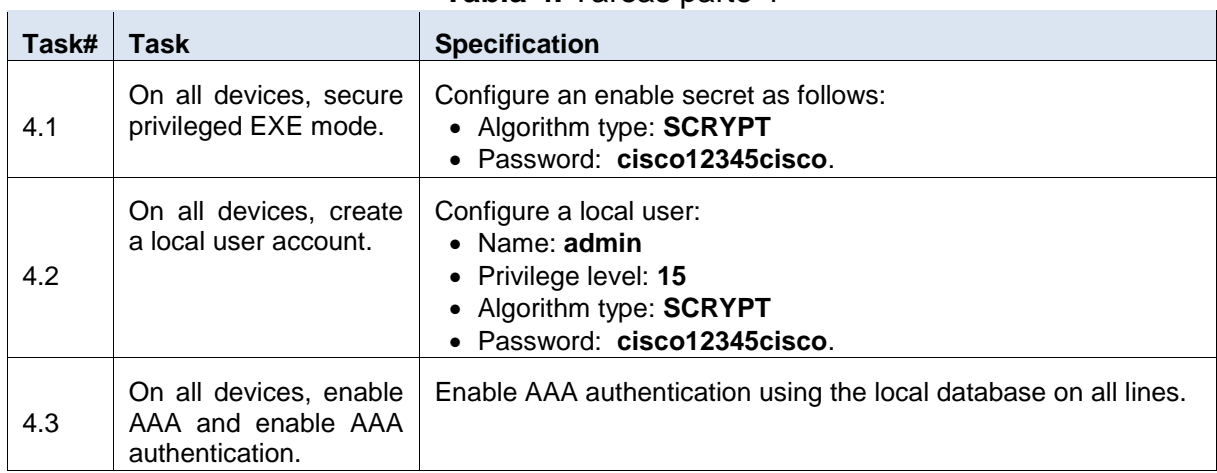

<span id="page-38-0"></span>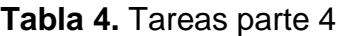

Se procede a configurar la seguridad en cada uno de los dispositivos, se habilita el método de encriptación y se crean los usuarios con privilegios nivel 15, se le asigna la contraseña a cada usuario y el tipo de algoritmo.

## **4.1 Configuración de seguridad privilegiada en modo EXEen todos los dispositivos.**

#### **CONFIGURACION EN R1**

R1(config)#enable algorithm-type scrypt secret cisco12345cisco

#### **CONFIGURACION EN R2**

R2(config)#enable algorithm-type scrypt secret cisco12345cisco

## **CONFIGURACION EN R3**

R3(config)#enable algorithm-type scrypt secret cisco12345cisco

## **CONFIGURACION EN D1**

D1(config)#enable algorithm-type scrypt secret cisco12345cisco

#### **CONFIGURACION EN D2**

D2(config)#enable algorithm-type scrypt secret cisco12345cisco

## <span id="page-39-0"></span>**CONFIGURACION EN A1**

A1(config)#enable algorithm-type scrypt secret cisco12345cisco

#### **DESCRIPCIÓN DE CADA COMANDO UTILIZADO EN R1, R2, R3, D1, D2 y A1**

! Habilita el tipo de encriptación scrypt con contraseña cisco12345cisco

## **4.2 Crear una cuenta de usuario local en todos los dispositivos.**

## **CONFIGURACION EN R1**

R1(config)#username admin privilege 15 algorithm-type scrypt secret cisco12345cisco

## **CONFIGURACION EN R2**

R2(config)#username admin privilege 15 algorithm-type scrypt secret cisco12345cisco

## **CONFIGURACION EN R3**

R3(config)#username admin privilege 15 algorithm-type scrypt secret cisco12345cisco

## **CONFIGURACION EN D1**

D1(config)#username admin privilege 15 algorithm-type scrypt secret cisco12345cisco

#### **CONFIGURACION EN D2**

D2(config)#username admin privilege 15 algorithm-type scrypt secret cisco12345cisco

#### **CONFIGURACION EN A1**

A1(config)#username admin privilege 15 algorithm-type scrypt secret cisco12345cisco

#### **DESCRIPCIÓN DE CADA COMANDO UTILIZADO EN R1, R2, R3, D1, D2 y A1**

!Crea el usuario admin con privilegio 15 y encriptacion scrypt y contraseña cisco12345cisco

#### **4.3 Habilite la autenticación AAA en todos los dispositivos.**

#### **CONFIGURACION EN R1**

R1(config)#aaa new-model

R1(config)#aaa authentication login default local

## **CONFIGURACION EN R2**

R2(config)#aaa new-model R2(config)#aaa authentication login default local

## **CONFIGURACION EN R3**

R3(config)#aaa new-model R3(config)#aaa authentication login default local

## **CONFIGURACION EN D1**

D1(config)#aaa new-model D1(config)#aaa authentication login default local

## **CONFIGURACION EN D2**

D2(config)#aaa new-model D2(config)#aaa authentication login default local

## **CONFIGURACION EN A1**

A1(config)#aaa new-model A1(config)#aaa authentication login default local

## **DESCRIPCIÓN DE CADA COMANDO UTILIZADO EN R1, R2, R3, D1, D2 y A1**

! Comprobación y autorización

! Se configura la autenticación local por defecto

Verificación del nombre de usuario y la autenticación AAA

<span id="page-40-0"></span>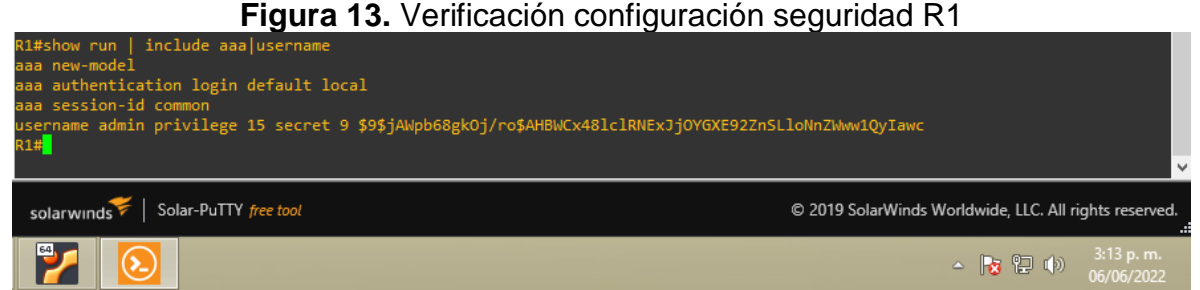

Fuente: Autor

#### **Figura 14.** Verificación configuración seguridad R2

<span id="page-41-0"></span>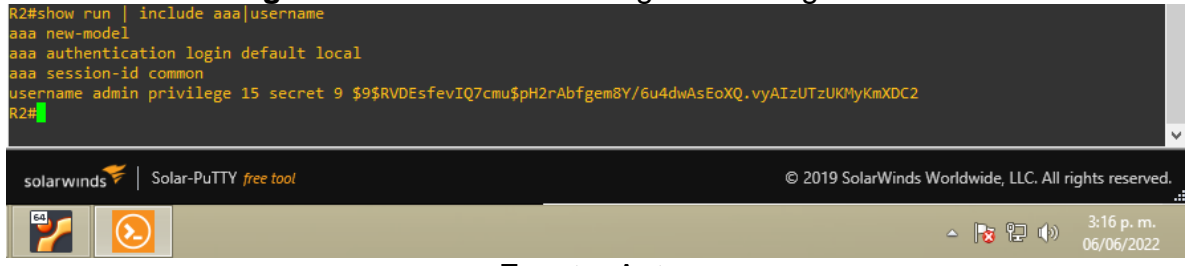

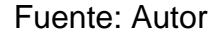

#### **Figura 15.** Verificación configuración seguridad R3

<span id="page-41-1"></span>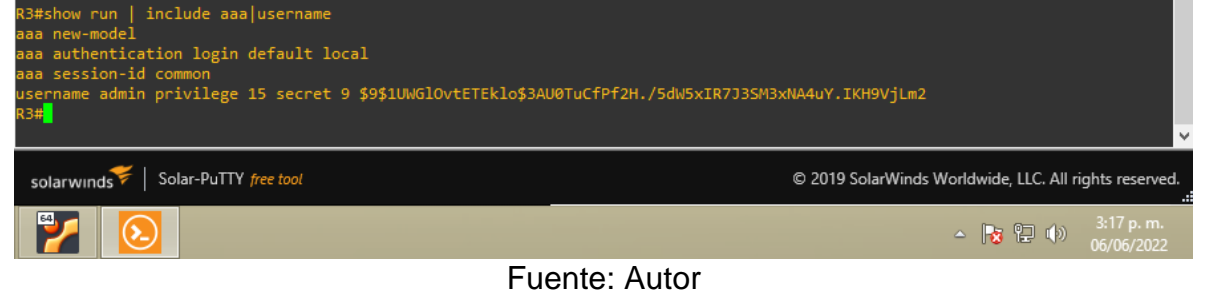

#### **Figura 16.** Verificación configuración seguridad D1

<span id="page-41-2"></span>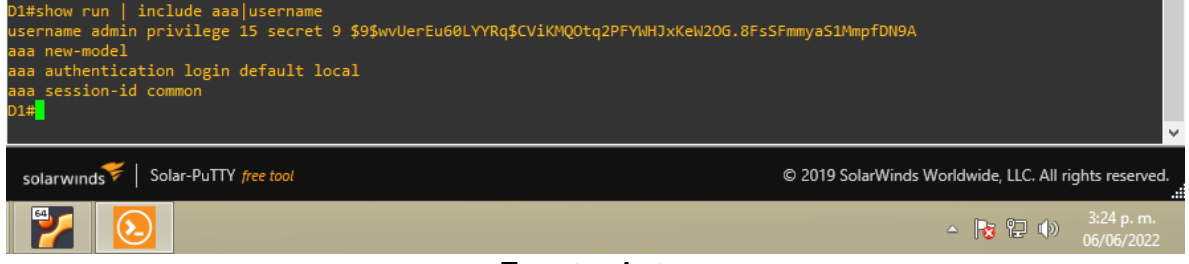

Fuente: Autor

#### **Figura 17.** Verificación configuración seguridad D2

<span id="page-41-3"></span>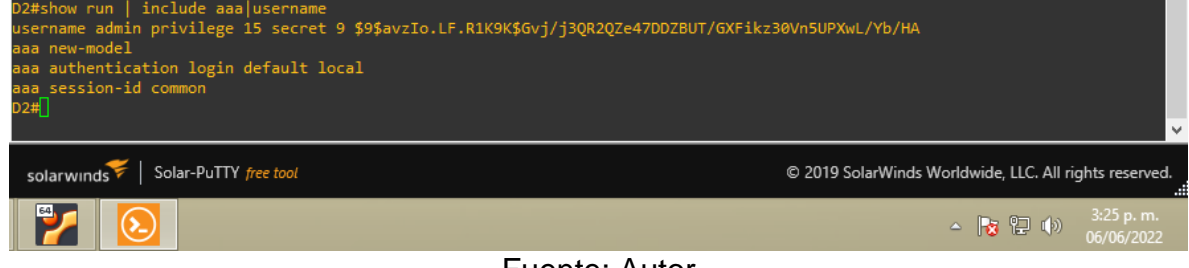

Fuente: Autor

<span id="page-42-0"></span>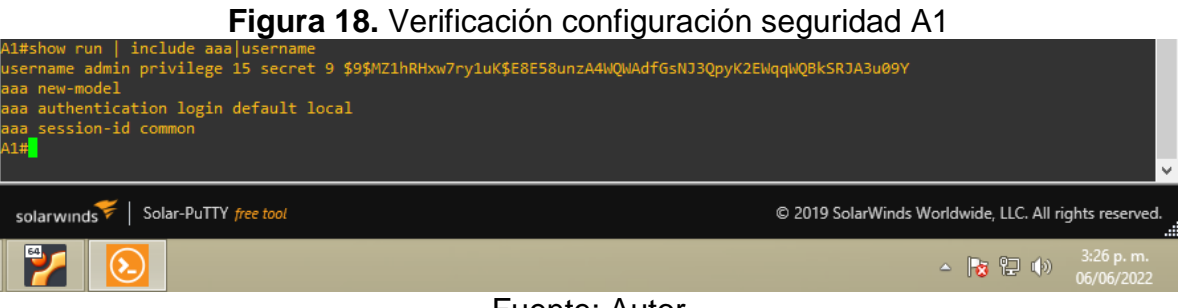

Fuente: Autor

#### <span id="page-43-0"></span>**CONLUSIONES**

En este diplomado se realizó la configuración de las rutas VRF en los Router cisco, esto con el fin de que las redes de las misma Vlan y de los mismos segmentos puedan acceder y conocer mediante los mismos protocolos de enrutamiento.

Toda la configuración de este proyecto se desarrolló con el software GNS3, el cual se instaló y se configuro cada dispositivo con su respectivo imagen de ejecución, esto con el fin de realizar la debida configuración del escenario propuesto, también se realizó la configuración de la Vm para lograr ejecutar la simulación sin ningún error.

Se ejecutaron los diversos comandos para poder realizar la totalidad de las etapas, se configuraron las Vlan, zonas, ipv4 e ipv6 además se agregaron las rutas estáticas para que cada Router conociera los saltos diferentes para poder realizar la comunicación con su respectivo protocolo en cada dispositivo.

En las etapas 3 y 4 se realizaron las diferentes configuraciones en los 2 switches planteados en el escenario propuesto, esto con el fin de que los diferentes dispositivos logren su alcance a cada vlan y red respectivamente, además se configuro el tipo de seguridad e encriptación en cada uno de los diferentes dispositivos.

#### <span id="page-44-0"></span>**BIBLIOGRAFIA**

Edgeworth, B., Garza Rios, B., Gooley, J., Hucaby, D. (2020). CISCO Press (Ed). Multiple Spanning Tree Protocol. CCNP and CCIE Enterprise Core ENCOR 350-401. <https://1drv.ms/b/s!AAIGg5JUgUBthk8>

Edgeworth, B., Garza Rios, B., Gooley, J., Hucaby, D. (2020). CISCO Press (Ed). Secure Access Control. CCNP and CCIE Enterprise Core ENCOR 350-401. <https://1drv.ms/b/s!AAIGg5JUgUBthk8>

Edgeworth, B., Garza Rios, B., Gooley, J., Hucaby, D. (2020). CISCO Press (Ed). VLAN Trunks and EtherChannel Bundles. CCNP and CCIE Enterprise Core ENCOR 350-401. <https://1drv.ms/b/s!AAIGg5JUgUBthk8>